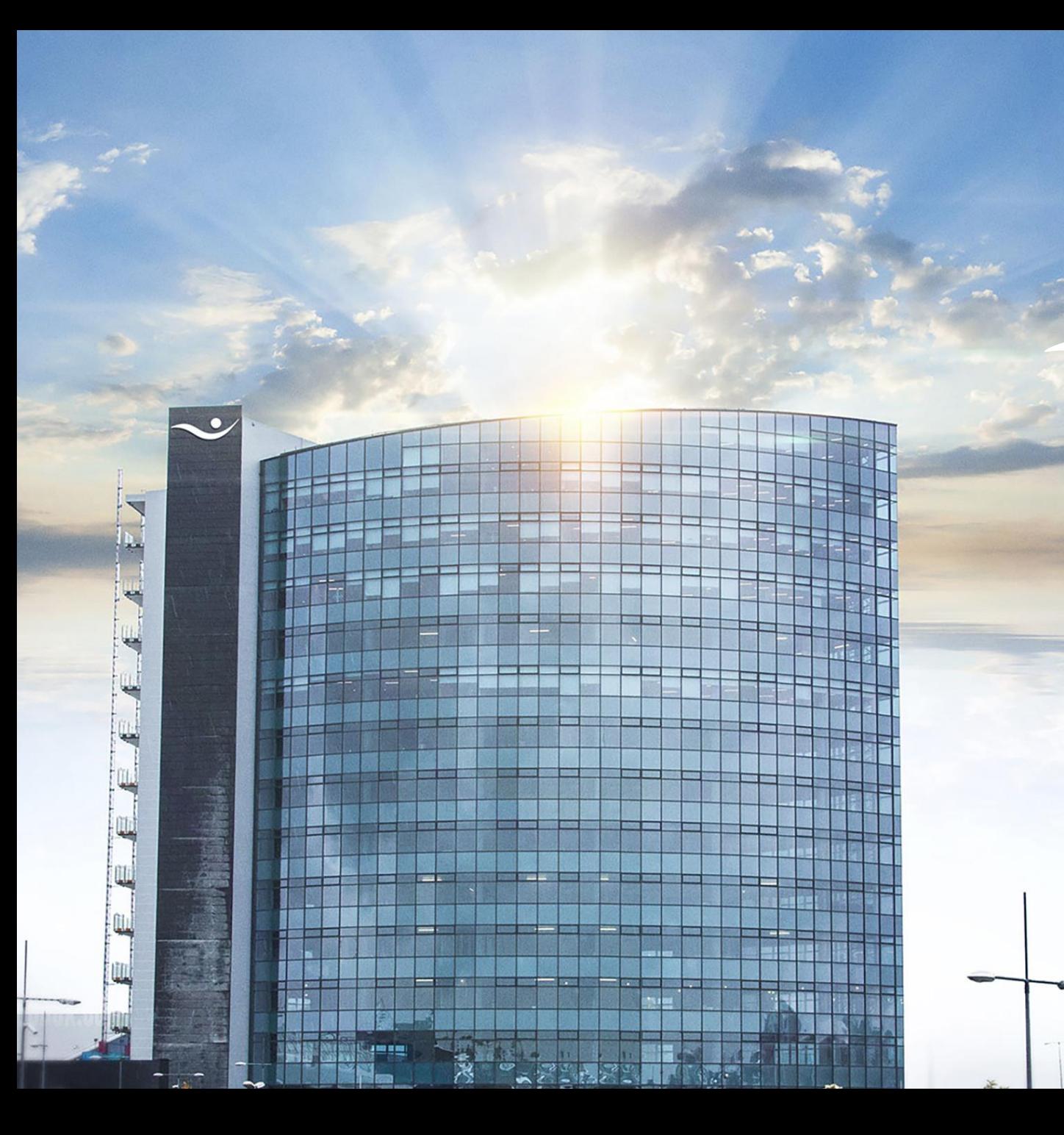

# **International transfers**

 $\bullet$ 

**Instructions for the online bank.**

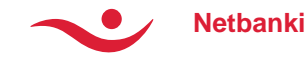

#### **Int. transfers – New transfer**

- Choose a recipient for the transfer from your list of recipients, or register the information for a new one by clicking "register foreign recipient".
	- Once the recipient has been chosen, information regarding bank account and IBAN/BIC will appear.
	- By default, a withdrawal account and a cost account will appear, but this can be altered at any time, by simply chosing different bank accoutns from the list.
- Enter the amount.
- Choose a category for the transfer and write a note to the receiver.

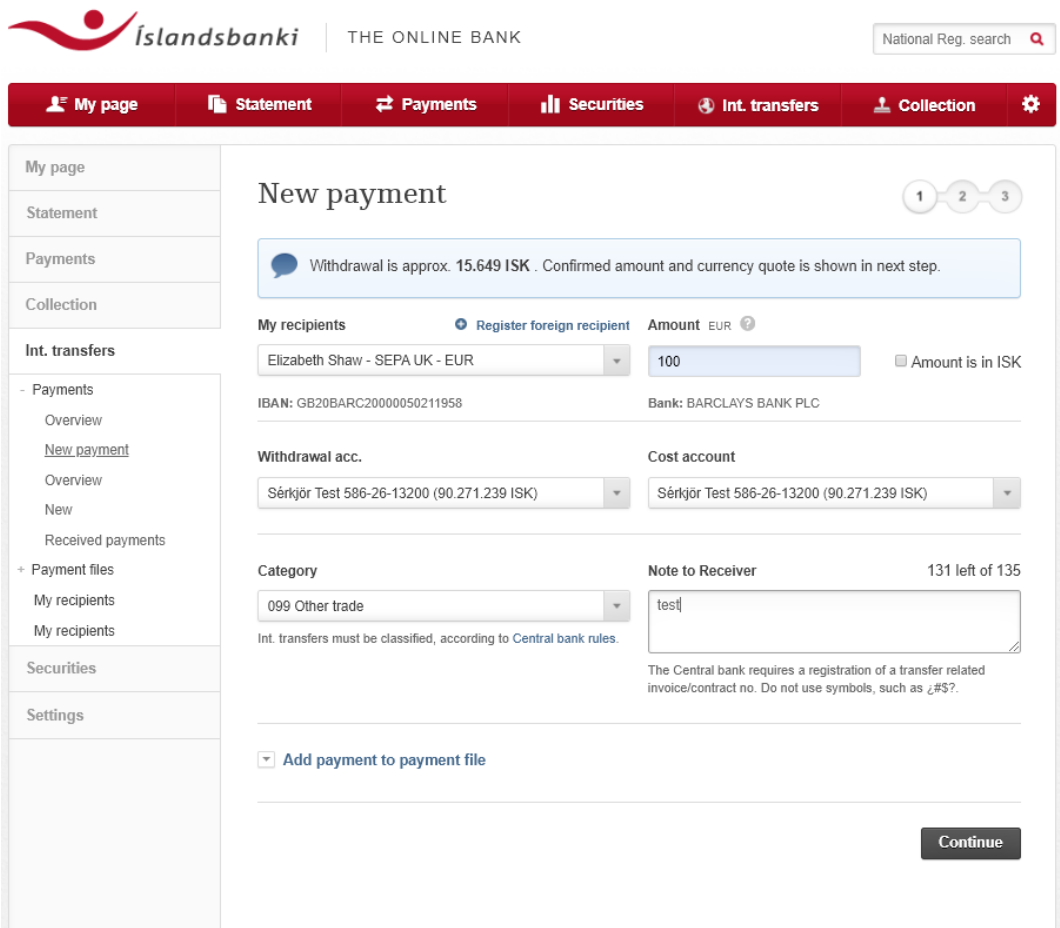

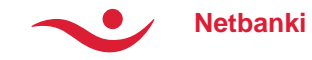

#### **Int. transfers – New transfer**

#### **Payment information:**

— The withdrawal amount will appear in ISK at a general rate. Transfers over 2,000,000 ISK will receive a special rate.

#### **Category**

— According to the Central Bank rules, all int. Transfers must be classified by chosing a category that describes the nature of the transfer. For further information, see link to the Central Bank.

#### **Note to Receiver**

— Make sure that the note is written in a language the receiver knows well. Maximum amount of letters are 135.

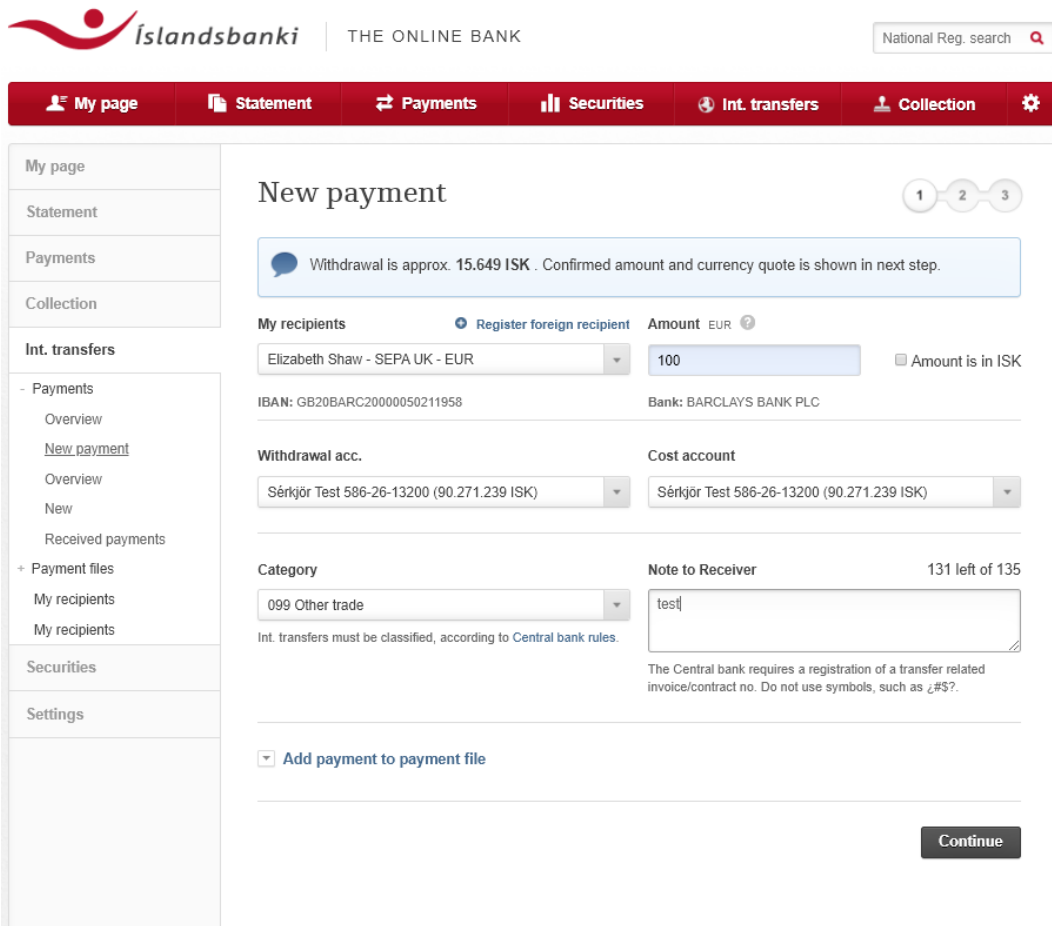

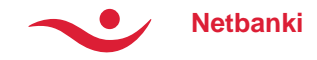

## **Int. transfer- Exchange rate offer**

- An exchange rate offer will appear on top of the page and the offer lasts for 199 second. The count-down is visible.
- An overview of the information regarding the transfer:
	- Withdrawal account
	- Total Cost
	- The Recipient
	- The Payer
- It is important to read trought all the information.
- Tick the box to confirm being familiar to the Rules of the Central Bank on foreign exchange.
- Approve the transfer by clicking the **pay** button. To complete the process enter the security number.

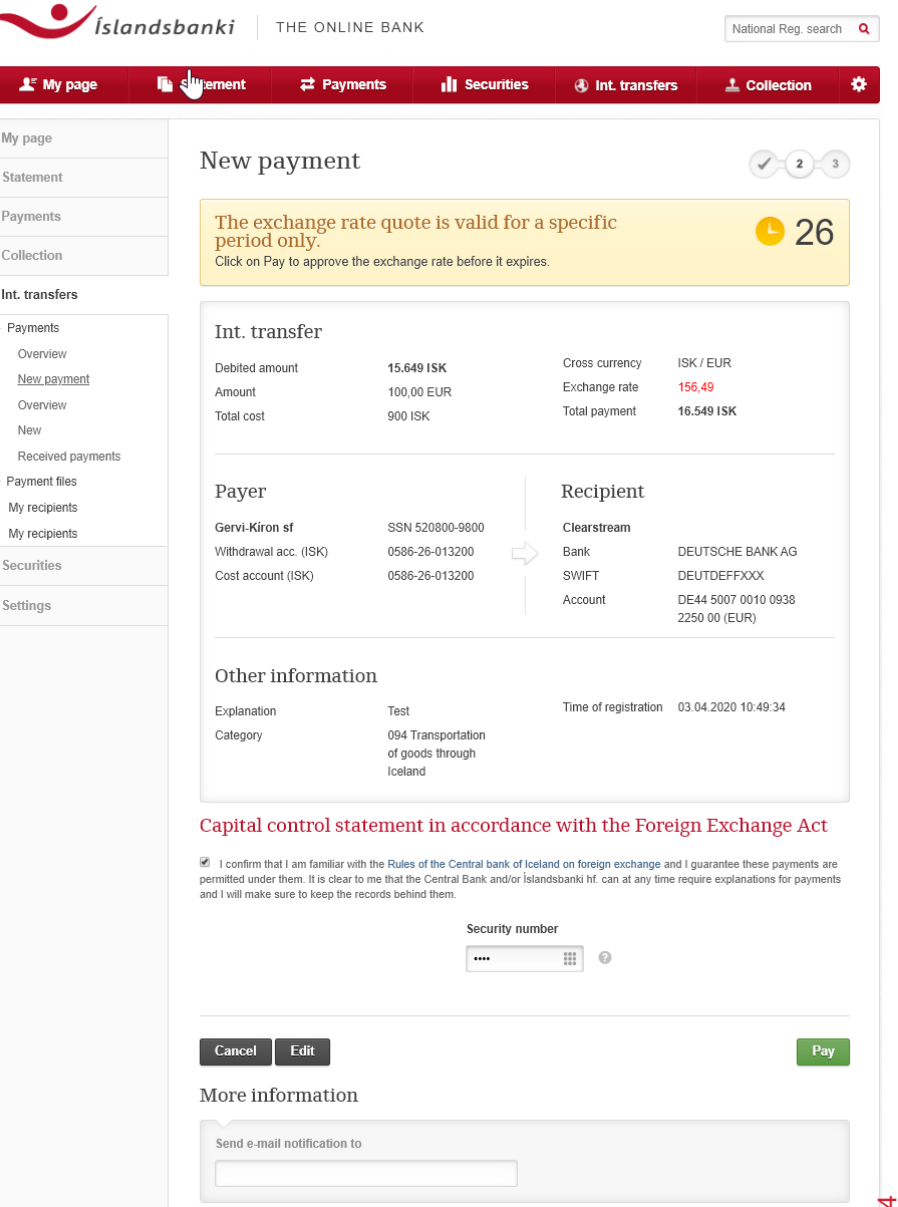

My page Statemer Payment: Collection Int. transfe Payments

> Overvie New Receiver

My recipie My recipie Securities Settings

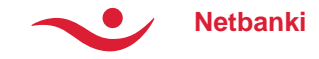

### **Int. Transfer – New transfer**

- On the final page the transfer is confirmed.
- It is possible to print out a receipt.

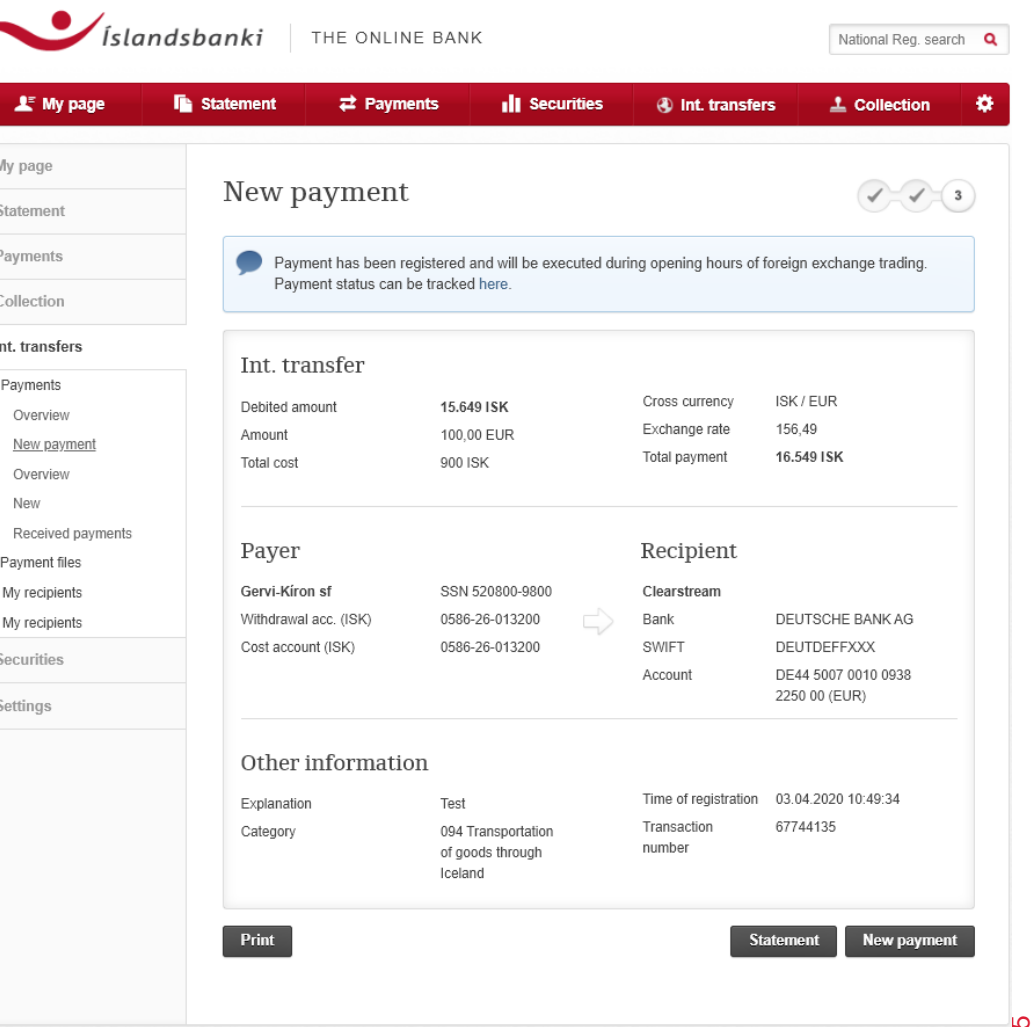

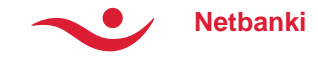

## **Int. transfer – My Recipients**

- The table shows all previous recipients that have been registered and saved.
- Detailed transfer information is available regarding each recipient.
- It is possible to edit information or delete a recipient. It is also possible to choose a recipient here to make transfer to. Click **pay** and the transfer page will appear.
- To register a new recipient click **New** at the bottom of the page.

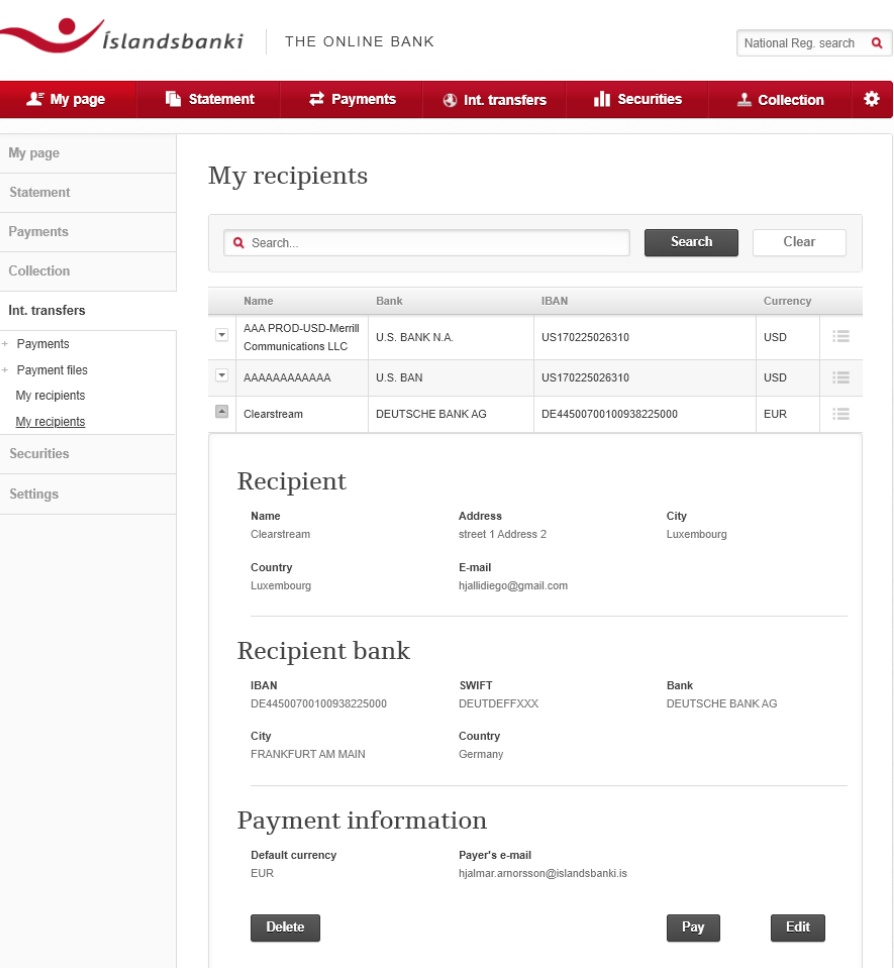

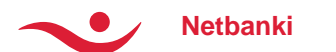

# **Int. transfer – My Recipients**

- Enter the information on the recipient and the recipient's bank.
- Simply enter the SWIFT code in the box and click search. The system should complete the fill -out of the bank information (IBAN, address etc).

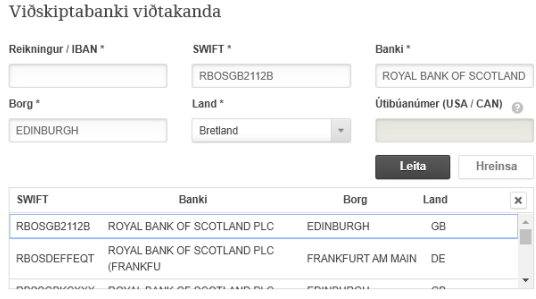

- If the SWIFT code is not already registeres in the data base it is possible to search by bank name, city or country.
- For ex. if the name The Royal Bank of Scotland is entered, a list of branches will appear. Then it is simple to choose a branch and the rest of the information will automatically be filled in .
- Click **Save** .
- Next time a transfer is conducted to this recipient, simply choose its name in the list of recipients and the rest is easy .

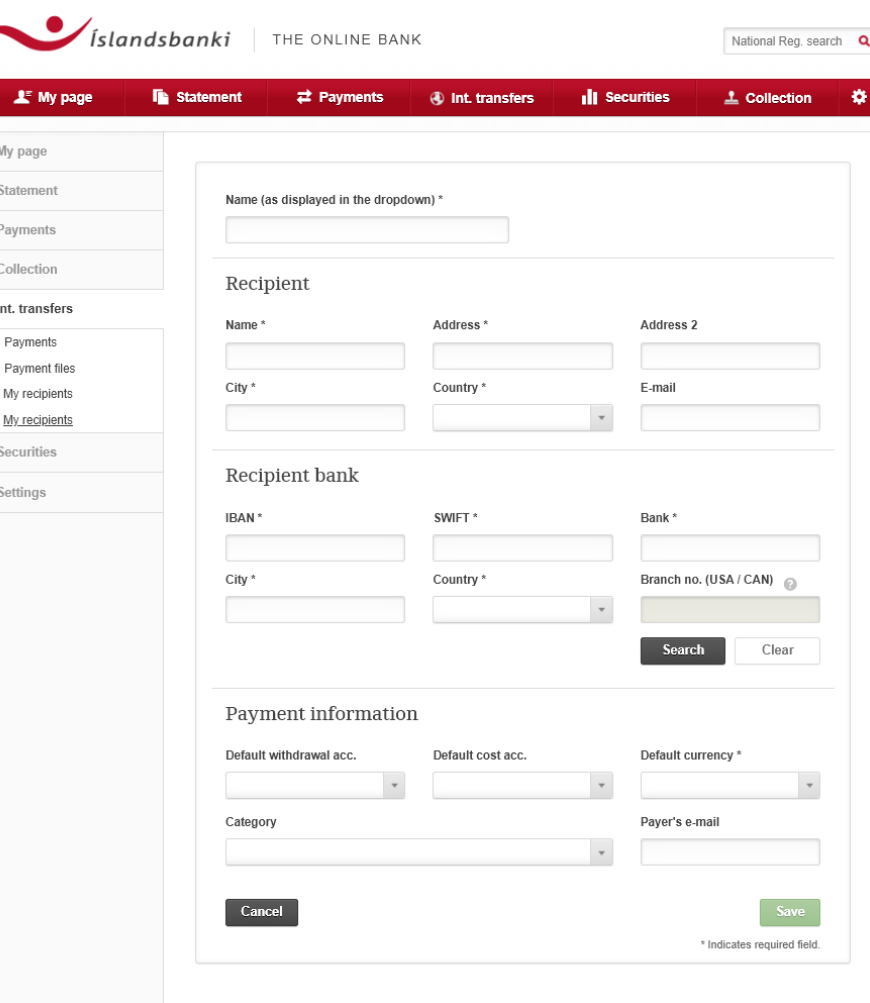

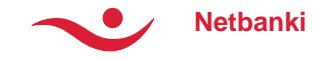

## **Int. Transfer - Overview**

- The Statement displays both received and sent int. transfers.
- It is possible to look for information regarding a transfer by time periods, amount, currency or status by clicking **the advanced search**.

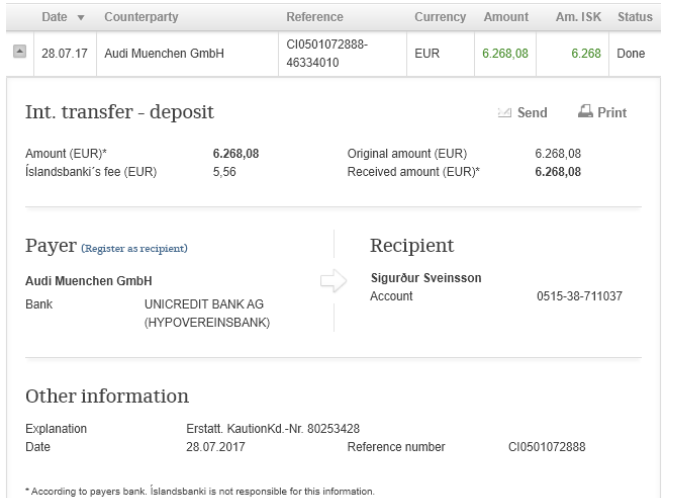

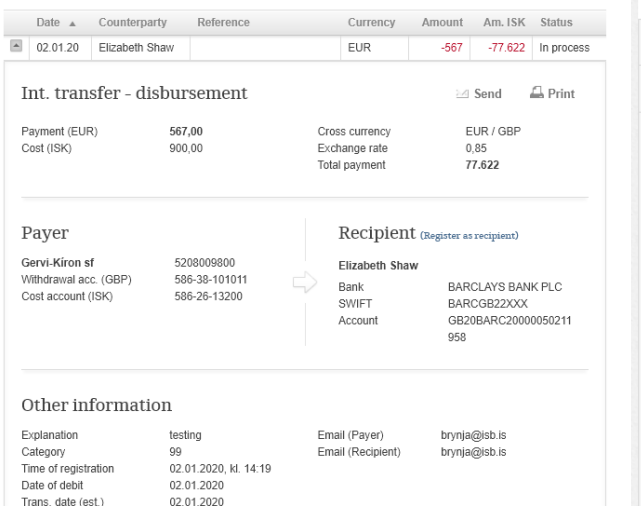

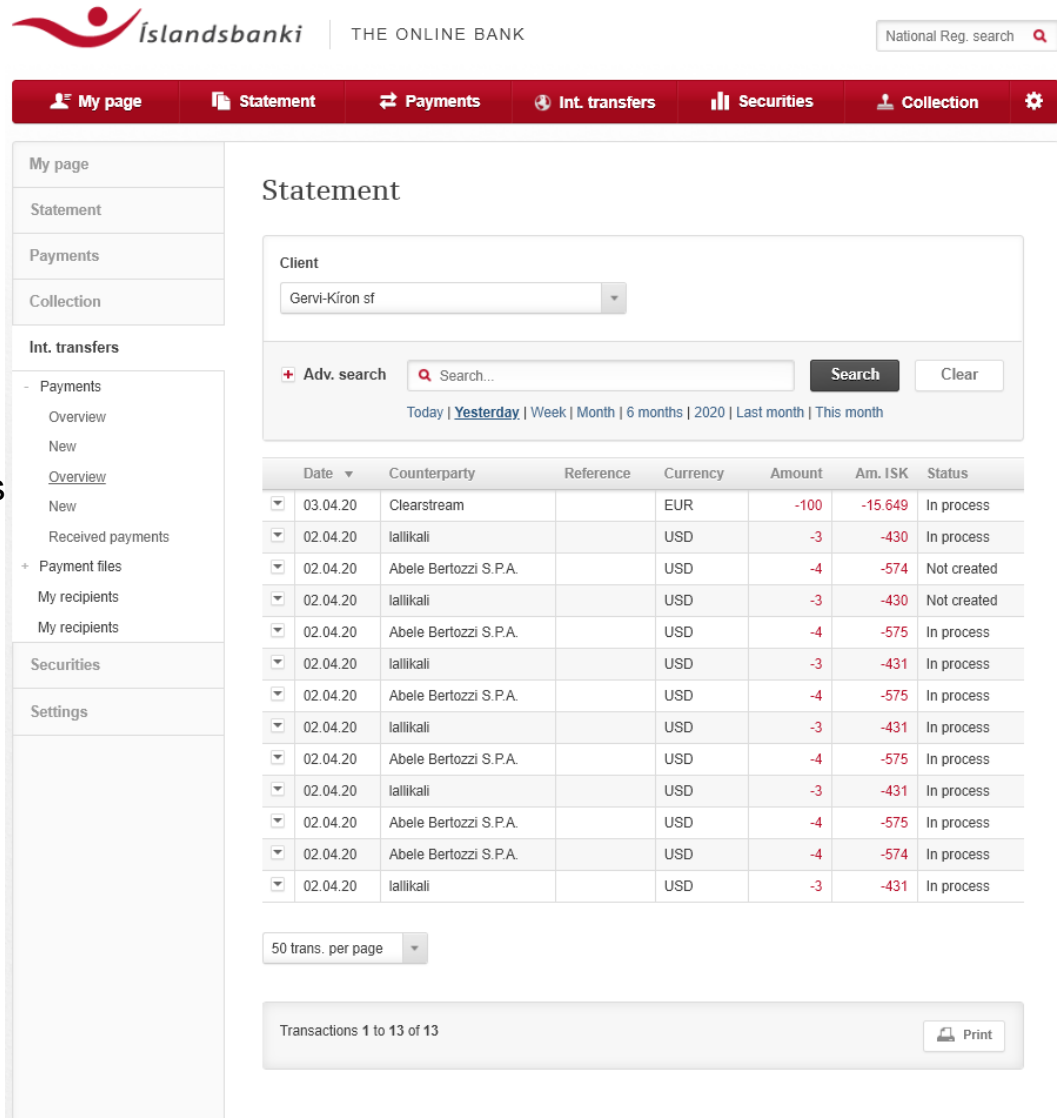

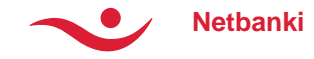

# **Int. Transfer – The Receipt**

- It is possible to find detailed information regarding each transfer.
- You can either choose to print out the receipt or send it by email.
- The receipts are available in three languages, Icelandic, English and Polish.
- The language is chosen by ticking the box at the top of the receipt page, after you click Print or Send.
- Information regarding the cost of the transfer is possible to hide by ticking the box "hide cost info and more".
- If sending the receipt by email, enter the email address. Otherwise, click Print.

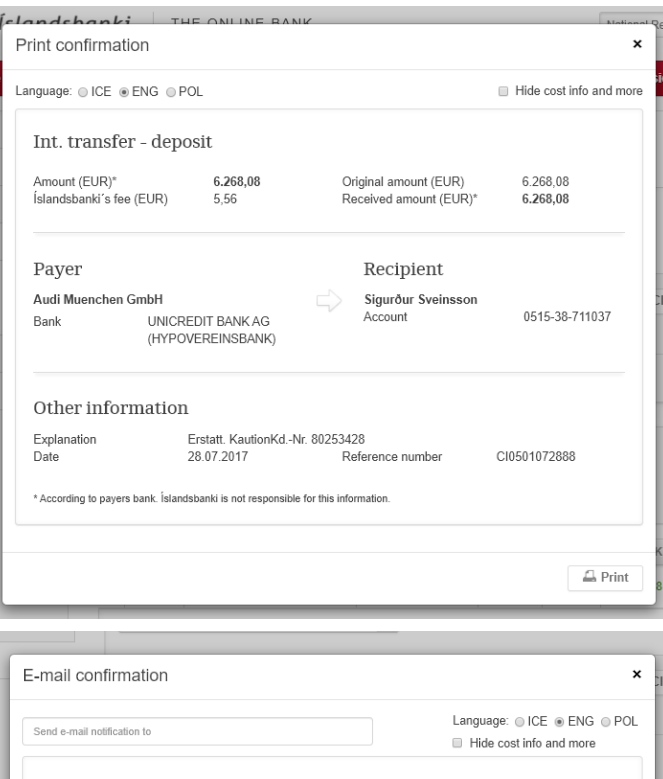

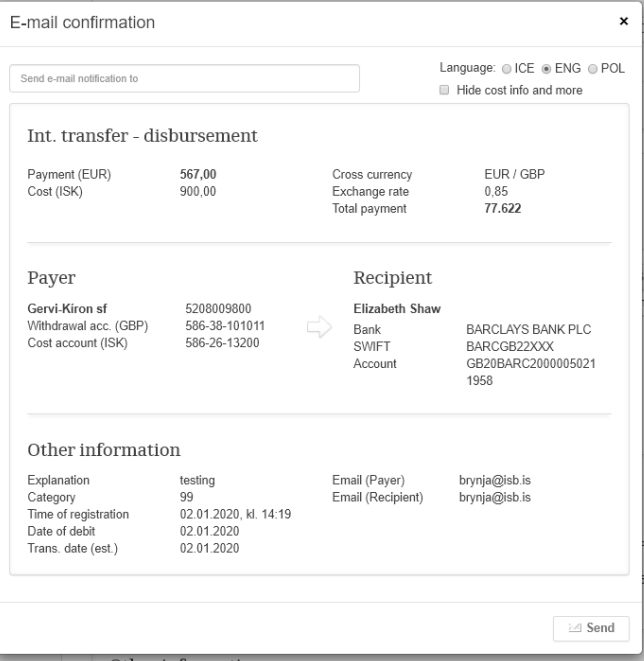